# Ръководство за клиента "Приложение за заявки"

- 1. Приложението за заявки е достъпно на[www.a1.bg](http://www.a1.bg/)
- $M$ оят A1 2. Изберете "моят A1" и въведете потребителско име и парола за достъп: Моят  $\cdot$   $\pm$ Управлявай всичките си услуги в Влез в своя профил движение през мобилното приложение Моят А1  $A<sup>1</sup>$  $=$  $\begin{array}{cc}\n\text{SINARM2} & \text{SINARM1} \\
\text{SINARM1} & \text{SINARM1} & \text{SINARM1}\n\end{array}$  $\bullet$ Google play App Store Запомни ме Забравена парола?  $\binom{m}{w} \binom{m}{w} \binom{m}{w}$ Нямаш профил в А1? Регистрация
- 3. Визуализира се екран с данните на фирмата. Изберете бутон Управлявай

Здравейте, ххххххххххххххххххххххххххх .<br>Име на фирма **XXXXXXXXX** XXXXXXXXXXXXXXX Управлявай

4. Визуализира се следният екран\*:

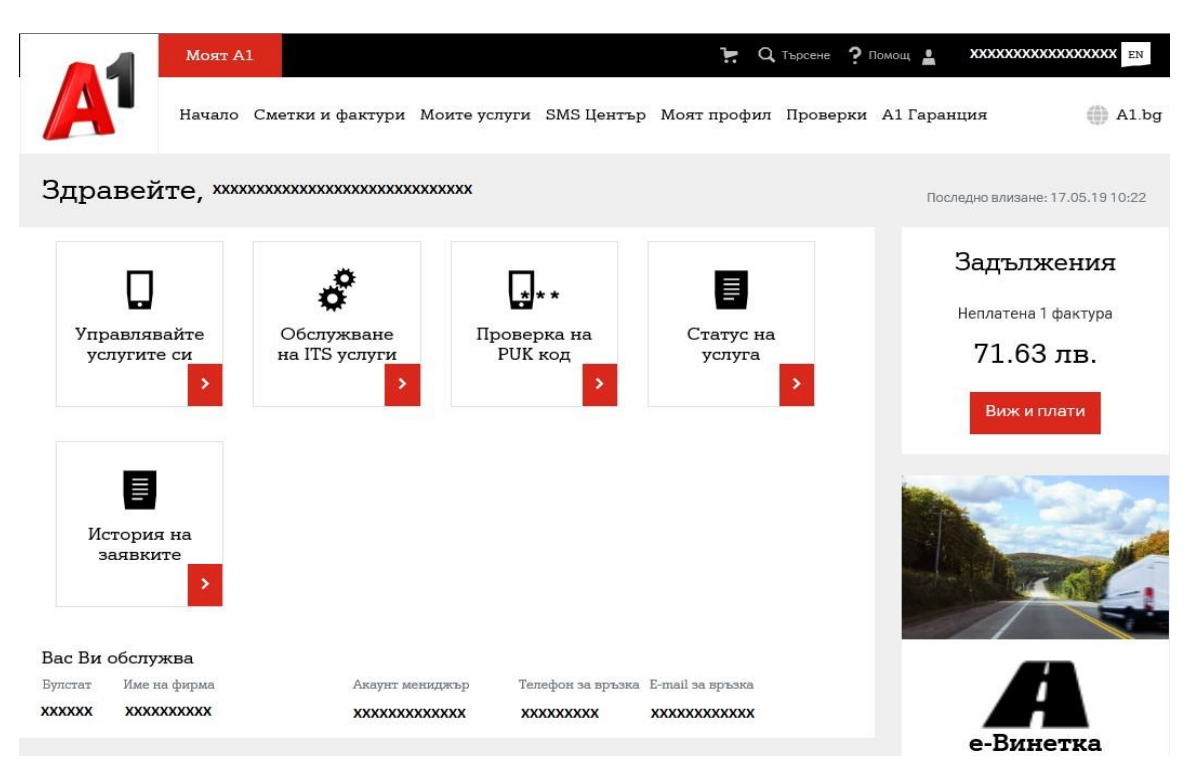

\*В случай, че не достигате до този екран, е необходимо да добавите всички услуги, от бутон , летовых и датака и<br>В случай, че не достигате до този екран, е необходимо да добавите всички услуги, от бутон , датака и , за което си изисква въвеждане на БУЛСТАТ и код за сигурност.

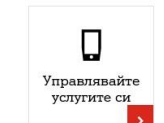

- 5. Изберете бутон  $\blacksquare$
- 6. От падащото меню, изберете желаната от Вас заявка:

## Нова заявка

Нова заявка

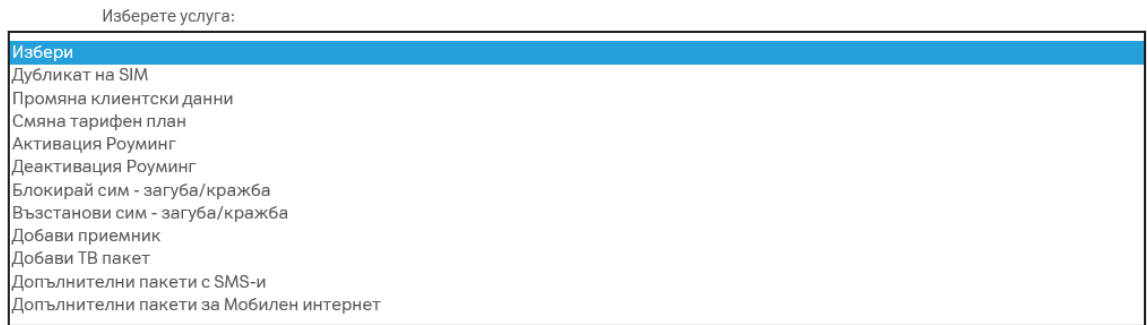

7. При избор на заявка, се визуализира прозорец, в който да попълните задължителни полета:

Примерна заявка "Блокирай сим - загуба/кражба":

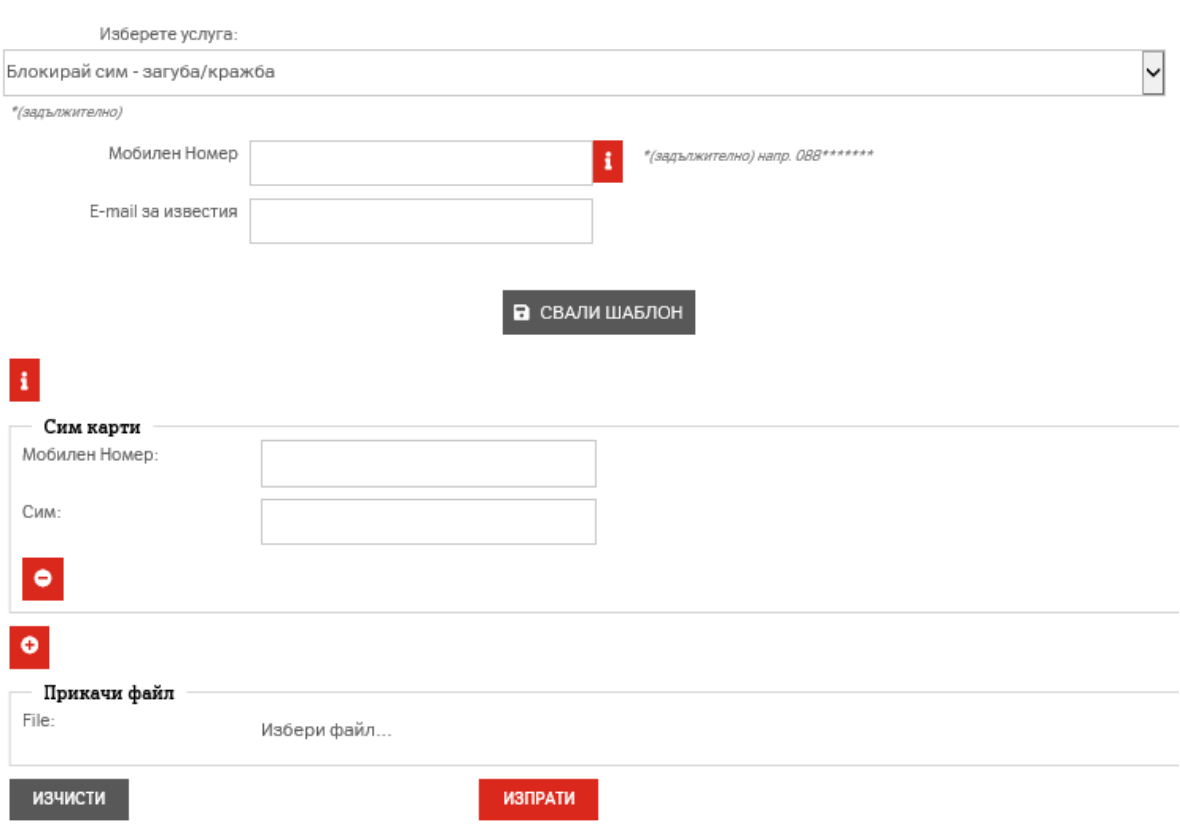

Зад всеки бутон **в въведена насочваща информация.** 

- Под полето "Мобилен номер" е посочен начина на изписване на **номера, за който подавате заявката за промяна.**
- **В поле E-mail за известия, попълнете E-mail, на който желаете да получите информация за статуса на заявката.** 
	-
- **Чрез бутон В** СВАЛИ ШАБЛОН , подавате заявка за повече от един **номер, като за целта изтегляте приложения шаблон, попълвате и**  качвате отново в заявката от поле "Прикачи файл".
- 8. Завършете заявката, като изберете **и изпрати**

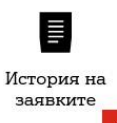

9. От бутон <u>одала найду можете да направите справка за всички подадени от Вас заявки</u> и техния статус:

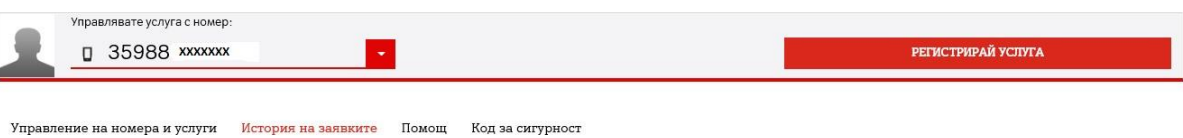

#### История на заявките

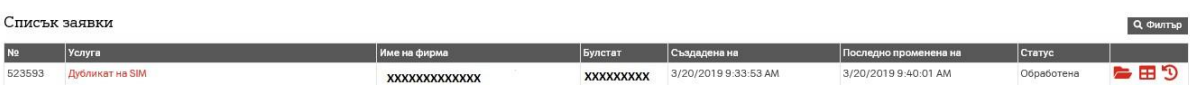

- 
- а. През **Q Филтър можете да задавате различни критерии при търсене на заявки** – тема, №заявка, време на създаване, Булстат, време на модифициране.
- b. Към всяка заявка имате възможност за следните допълнителни действия:
- показване на прикачени документи
	- покажи детайли

### - виж история

- попълни допълнителна информация - при статус "Уточнение" и необходимост от допълване на уточняваща информация

## **Създаване на титулярен профил/добавяне на услуги в профила** Следвайте

следните стъпки:

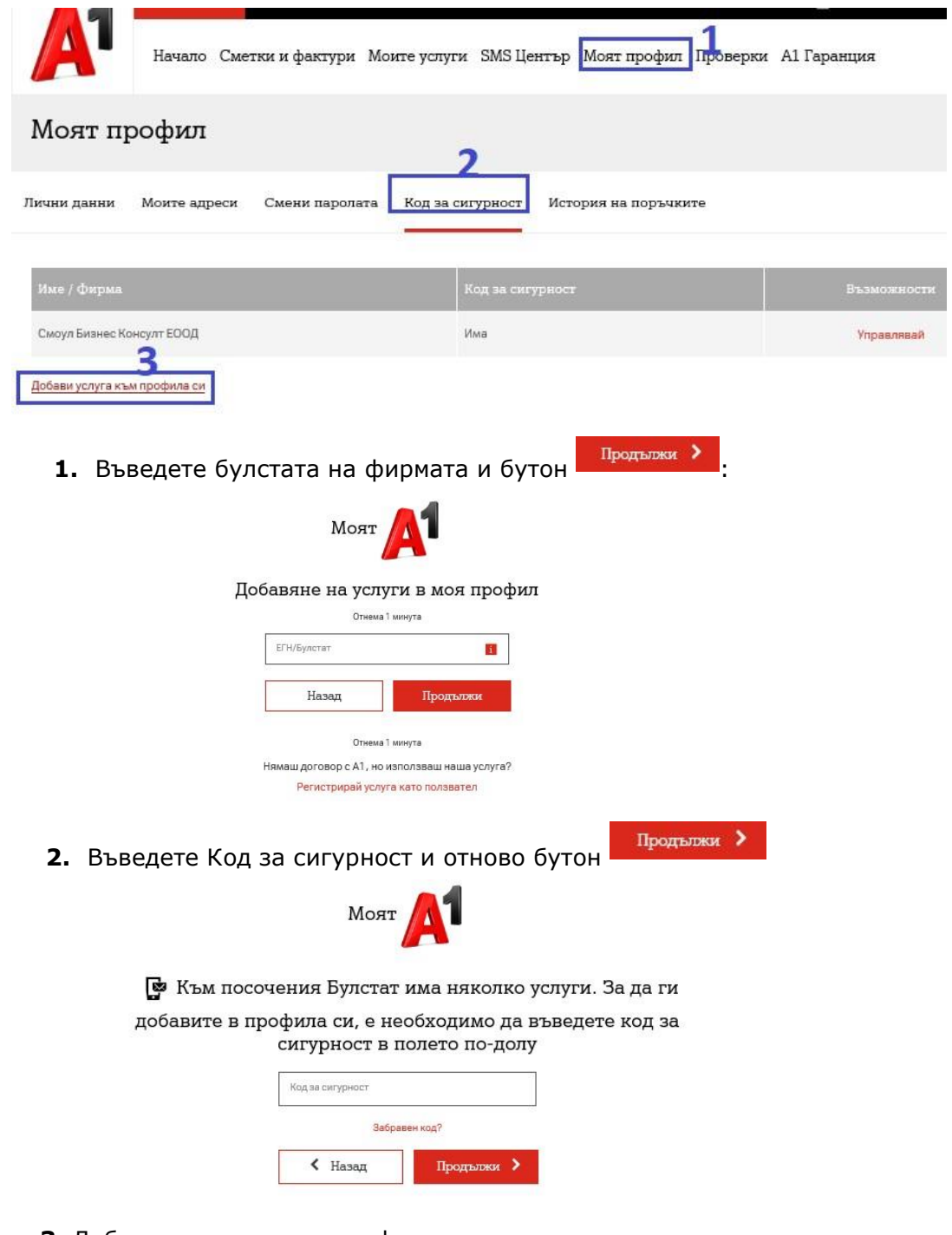

 **3.** Добавете услуга към профила си.